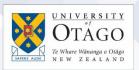

## How to connect to the eduroam Wi-Fi service at another location using iOS

These instructions will help University of Otago staff and students connect to the eduroam wireless (Wi-Fi) service at participating locations. The default eduroam WLAN settings for your iPhone, iPad, or iPod Touch are:

| Eduroam Wi-Fi Security Configuration |                                                   |
|--------------------------------------|---------------------------------------------------|
| SSID                                 | eduroam                                           |
| Security                             | WPA2-Enterprise (802.1X/EAP)                      |
| Authentication Method                | PEAP-MSCHAPv2                                     |
| Encryption Type                      | AES-CCMP                                          |
| Login User Account                   | <university username="">@otago.ac.nz</university> |
| Validate Server Certificate          | AddTrust External CA Root <b>OR</b>               |
|                                      | AusCERTServerCA.crt                               |

The Trusted Root CA certificate can be downloaded here if required:

https://www.quovadisglobal.com/download-roots-crl/

Select: QuoVadis Root CA2 SHA1 - RSA – 4096 Download as DER 
 QuoVadis Root CA2
 Valid until: 24/Nov/2031

 SHA1 - RSA - 4096
 Serial: 05 09

 CRL: http://crl.quovadisglobal.com/qvrca2.crl

 Download as DER - Download as PEM

This section provides step-by-step instructions to configure your eduroam WLAN settings.

 Once you are at the eduroam-participating location, go to Settings > Wi-Fi and find the eduroam wireless network.

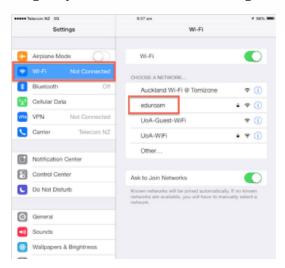

 You will be prompted to enter your password. Enter your University of Otago username (in the format <username>@otago.ac.nz) and password.

The Mode should be Automatic.

Click **Join**.

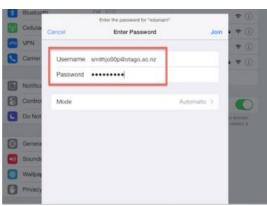

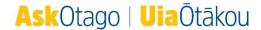

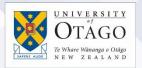

3. You will be asked about the Certificate (wlan.otago.ac.nz).

Click on More Details.

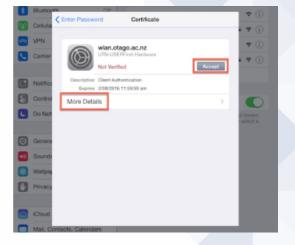

4. Check that the **Common Name** in the details is **UTNUSERFirst-Hardware**. Go back to the Certificate window and click **Accept**.

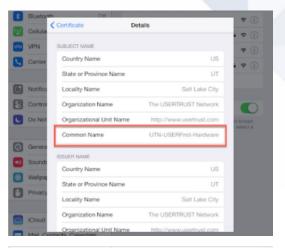

5. You are now connected to the eduroam network. Click on **eduroam** to check that you have been assigned an IP address (this will be different at each location).

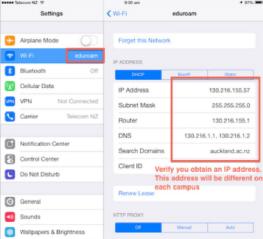

Open your web browser and go to <a href="http://www.otago.ac.nz">http://www.otago.ac.nz</a> to confirm that you are connected to the eduroam network. If this step fails, please reconnect to the eduroam wireless network by disabling then reenabling your Wi-Fi. You will be asked for your University of Otago login credentials again.

Please contact AskOtago if you need any help with setting up iOS for eduroam: phone 64 3 479 7000 or 0800 80 80 98 or email <a href="mailto:askotago.it@otago.ac.nz">askotago.it@otago.ac.nz</a>

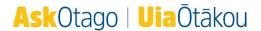